## **Fast FIS**

# **Single Direct Pay Invoice FAAINVE**

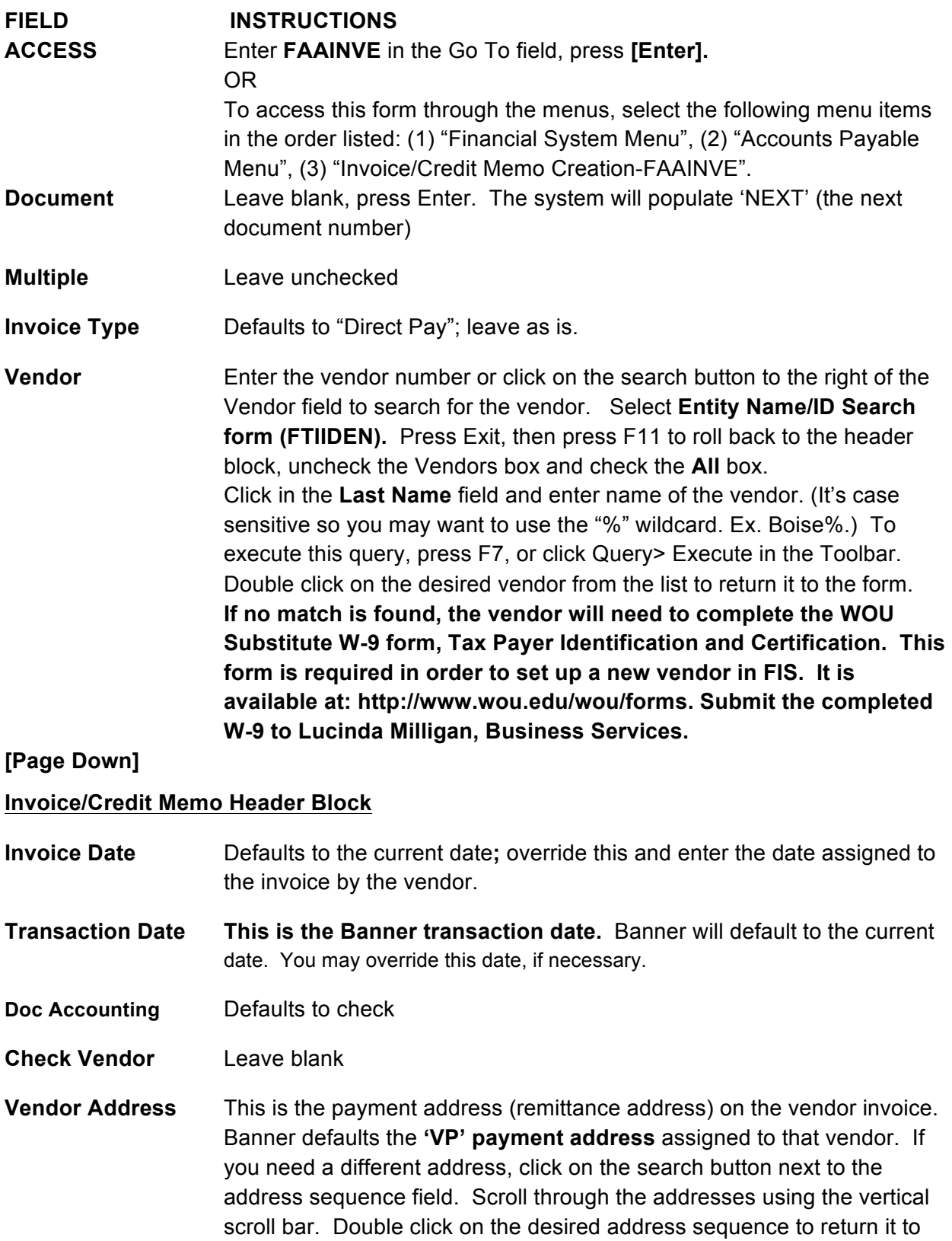

the invoice screen. If no match is found, e-mail Lucinda Milligan ([milliganl@wou.edu](mailto:milliganl@wou.edu)) a copy of the invoice along with a request to set up a new address.

- **Discount Code** Leave blank
- **Payment Date** This is a required field; enter a current or future date. If the invoice is a credit memo enter today's date.
- **Bank** Defaults to "B1". Leave as is
- **Vendor Invoice** This is a required field. Enter the number assigned to the invoice by the vendor. This field is 25 characters long.
- **Credit Memo** If the vendor issues you a refund for a specific purchase, check this box to create a credit memo. Otherwise, leave blank.
- **Dir Dep Status** Defaults to 'No' if the vendor is not set up for direct deposit, and 'Yes' if vendor is set up for direct deposit.
- **Document Indicators** All checks are mailed the day they are issued unless you indicate the check requires special handling (such as check pickup, attach copy of invoice to check, etc). Click Options> View Document Indicators in the Toolbar. In the Document Indicators pop-up box, change the Grouping from (M) Many Invoices per check to (1) Invoice per check. Click Close.

**Direct Deposit** All default and cannot be overridden.

#### **Override, 1099 Tax ID, Text Exists**

**Document Text** To add additional text to the invoice, click Options>Document text (FOATEXT) in the Toolbar. Enter text, check the Print box for each line of text. Press SAVE and EXIT to return to the Invoice/Credit Memo page.

#### **Commodity Information Block**

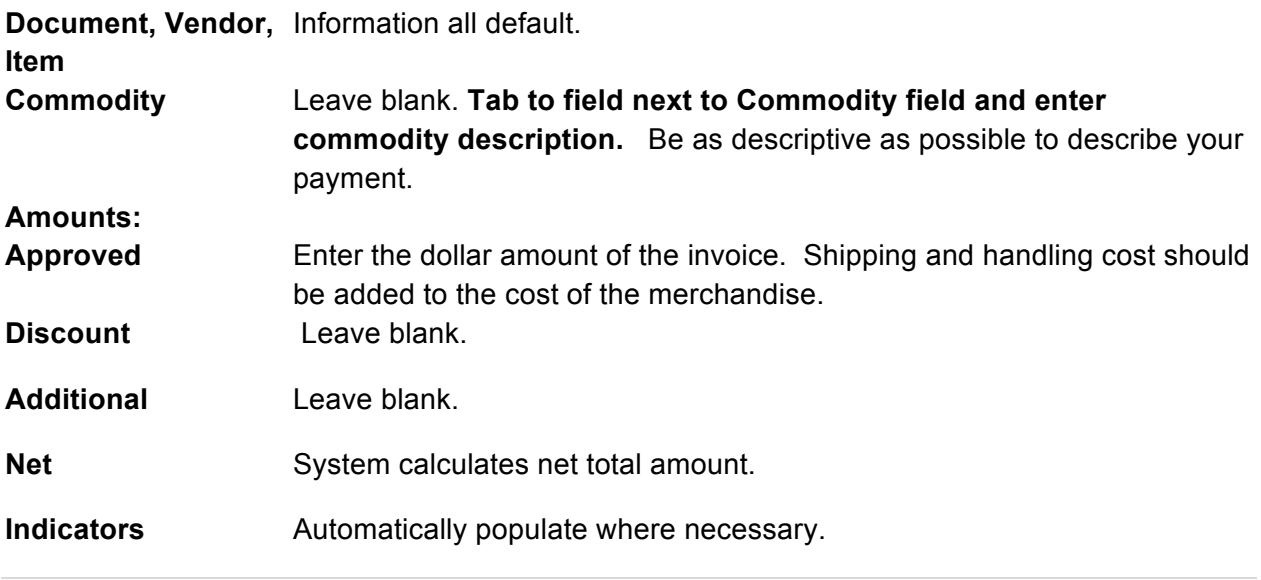

## *To add another commodity record, press the down arrow key. Enter description and amount(s).*

**Access Completion** When navigating between the Balancing Completion and Commodity pages, you may need to uncheck this box to access the Accounting page.

## **[Page Down] Accounting Amounts Block**

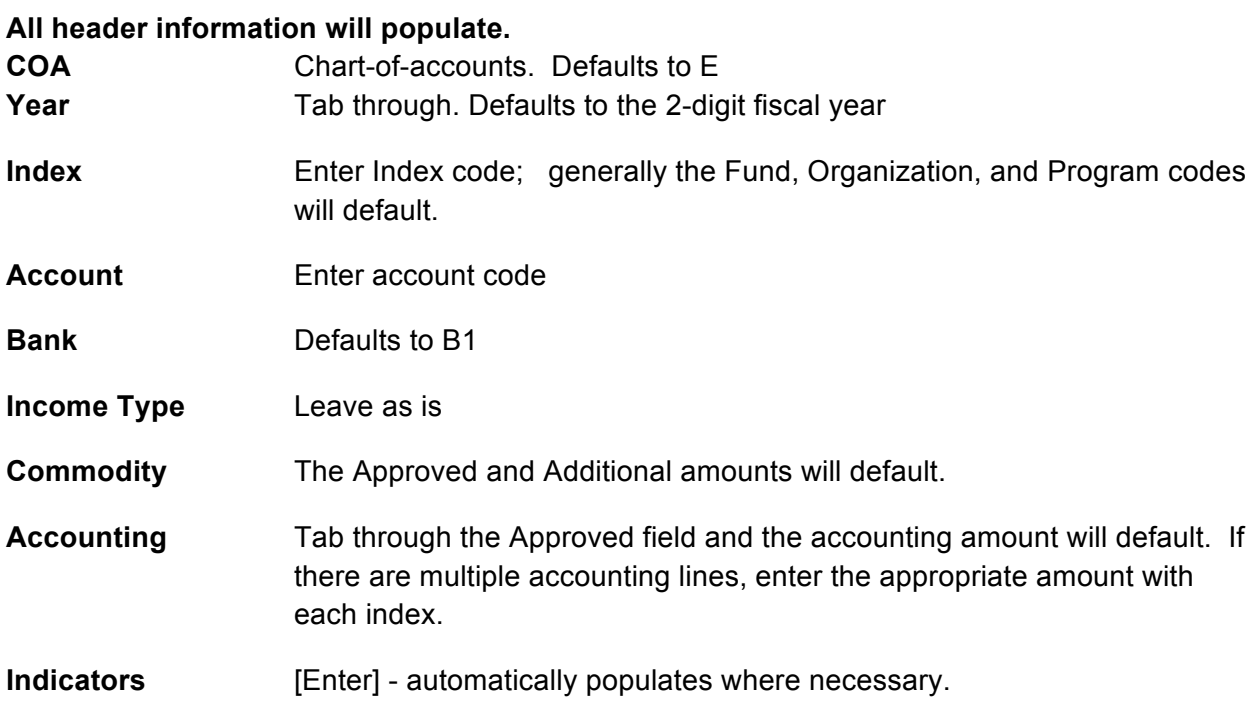

## *To add another accounting record, press the down arrow key. The Sequence Number will change. [Save]*  **[Page Down]**

## **Balancing/Completion Block**

**Be sure the Header, Commodity an Accounting fields are the same amounts. If the commodity and accounting amounts are different, make the correction. Banner will not allow you to complete the invoice if the commodity and accounting amounts don't match.** 

*Write down the system generated number (document with an ' I 'prefix) and the Banner vendor's number on the invoice.*

*Click the Complete icon to complete invoice.* 

**3** | Page

## **SIDE NOTES:**

#### **Employees and Students who are vendors:**

In order to reimburse employees or students for travel expense or other expense incurred in behalf

of WOU they must be set up as vendors in Banner FIS. If the employee or student is not set up as a vendor, you will need to contact Lucinda Milligan ([milliganl@wou.edu](mailto:milliganl@wou.edu)) to create a new vendor.

#### **Terminated Vendors:**

A vendor is terminated in Banner when they fail to provide a valid social security number or tax ID or they are no longer in business. A terminated vendor may be reactivated if their new social security number or tax ID can be verified in the Social Security Administration or IRS database. They are identified with a T in the V column (vendor) in the Vendor Search form FTIIDEN, pictured below.

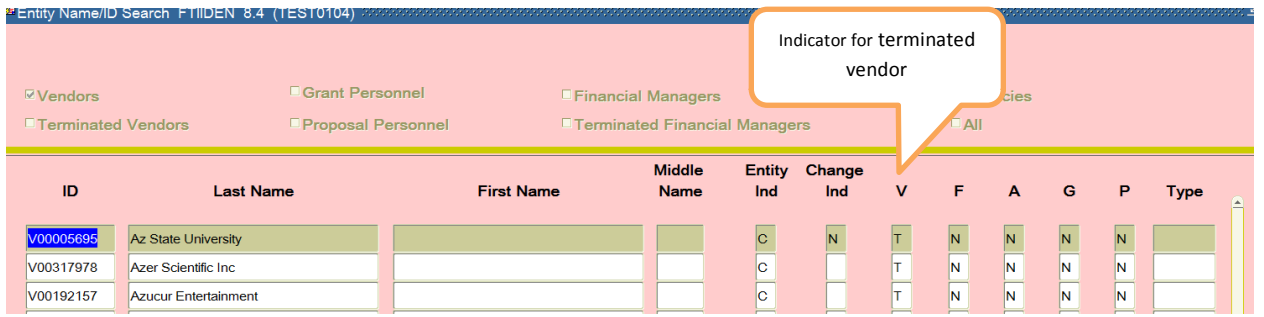

## **Deleting Incomplete Invoices/Credit Memos**

Invoice or credit memo may be deleted by the user if it is incomplete or it has not received its final approval by Business Services. To delete an incomplete invoice, click the Transaction date field in the Invoice form (FAAINVE), then click Record>Remove in the Toolbar twice. If the invoice is complete and is not approved by Business Services, contact Sandra Holland  $(hollands@wou.edu)$  $(hollands@wou.edu)$  $(hollands@wou.edu)$  to disapprove it. Once the invoice is disapproved, it returns to an incomplete status and you will be able to delete it.